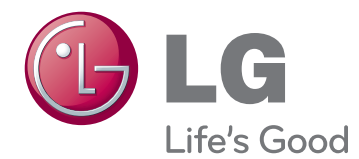

# MANUAL DEL USUARIO MONITOR CINE 3D

Antes de utilizar el equipo, lea este manual con atención y consérvelo para consultarlo cuando lo necesite.

D237IPS D2770P MODELO DE MONITOR CINE 3D

# **CONTENIDO**

## **[3 MONTAJE](#page-2-0) Y PREPARACIÓN**

- [3 Desembalaje](#page-2-0)
- [4 Piezas](#page-3-0) y botones
- [6 Elevación](#page-5-0) y transporte del monitor
- [6 Instalación](#page-5-0) del monitor
- 6 Colocación de la base del soporte
- [6 - Extracción](#page-5-0) de la base y el cuerpo del [soporte](#page-5-0)
- 7 Montaje en una mesa
- 9 Montaje en una pared

### **[11 USO](#page-10-0) DEL MONITOR**

- 11 Conexión a un PC
- 11 Conexión D-SUB
- 12 Conexión DVI-D
- 12 Conexión HDMI

### **[14 PERSONALIZACIÓN](#page-13-0) DE LOS [AJUSTES](#page-13-0)**

- 14 Acceso a los menús principales
- [15 Personalización](#page-14-0) de los ajustes
- 15 Ajustes de menú
- 16 Comprobaciones que debe realizar antes de [instalar](#page-15-0) TriDef 3D
- 16 Opciones de 3D (solo en modo 3D)
- 17 Opciones de volumen (solo compatible con el modo [HDMI\)](#page-16-0)
- 18 Opciones de SUPER ENERGY SAV-ING (SÚPER AHORRO DE [ENERGÍA\)](#page-17-0)

# **[19 SOLUCIÓN](#page-18-0) DE PROBLEMAS**

### **[21 SOLUCIÓN](#page-20-0) DE PROBLEMAS EN [MODO](#page-20-0) 3D**

## **[22 ESPECIFICACIONES](#page-21-0)**

- [24 Modos](#page-23-0) predefinidos (resolución)
- [24 Tiempo](#page-23-0) 3D HDMI
- [24 Tiempo](#page-23-0) de vídeo HDMI
- [24 Indicador](#page-23-0)

### **[25 PRECAUCIONES](#page-24-0) DE SEGURI-[DAD](#page-24-0)**

- 25 Precauciones que se deben tomar al ver [imágenes](#page-24-0) en 3D
- 25 When using 3D Glasses

## **[26 POSTURA](#page-25-0) CORRECTA**

- [26 Adopte](#page-25-0) la postura correcta para utilizar el [monitor.](#page-25-0)
- 26 Precauciones que se deben tomar al ver [imágenes](#page-25-0) en 3D

# **[27 LICENSES](#page-26-0)**

# <span id="page-2-0"></span>**MONTAJE Y PREPARACIÓN**

# **Desembalaje**

Compruebe si se incluyen los siguientes elementos con el producto. Si falta algún accesorio, póngase en contacto con el distribuidor local donde haya comprado el producto. Las ilustraciones que aparecen en este manual pueden ser diferentes con respecto al producto y los accesorios reales.

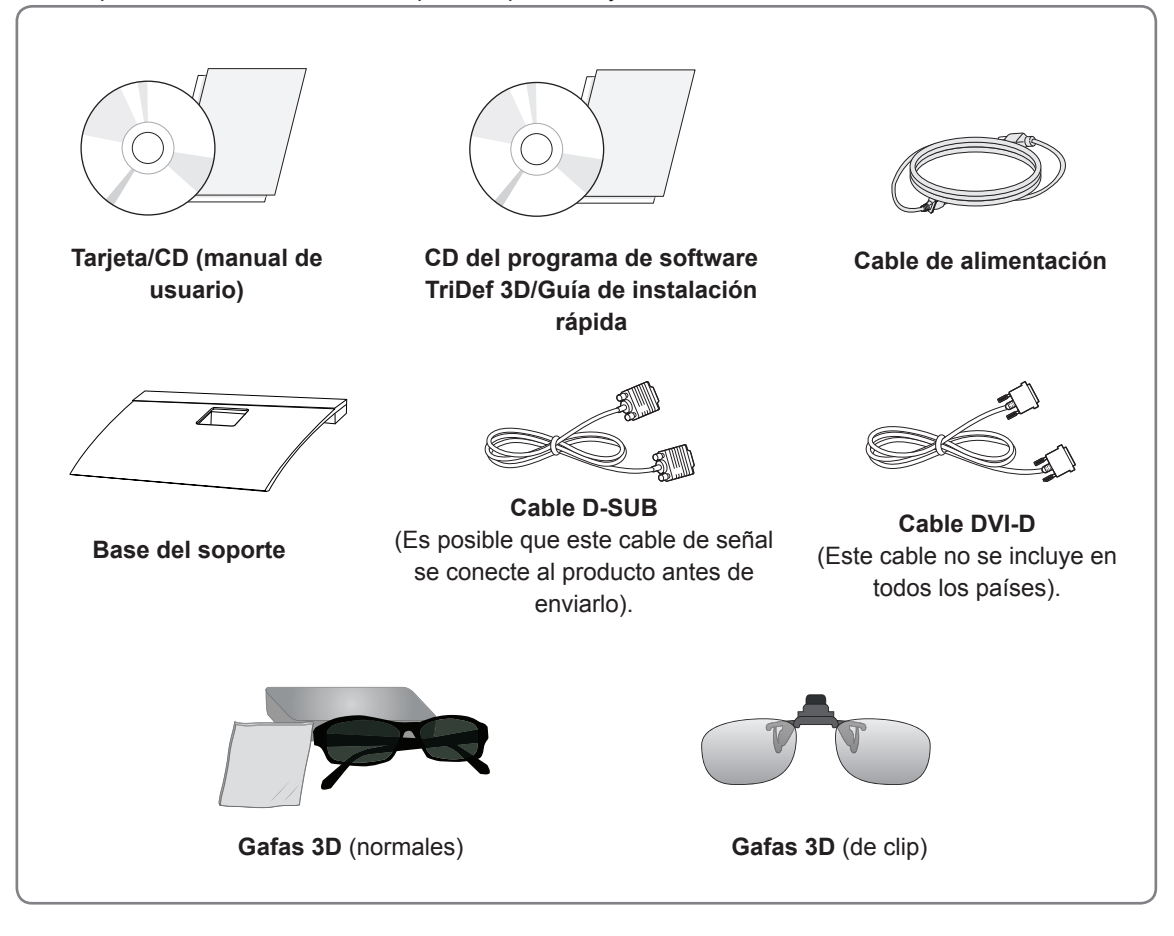

# **PRECAUCIÓN**

- Para garantizar la seguridad y la vida útil del producto, no utilice accesorios no aprobados.
- Los daños o lesiones causados por el uso de accesorios no aprobados no están cubiertos por la garantía.

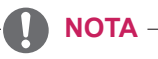

- Los accesorios proporcionados con el producto pueden variar en función del modelo.
- Las especificaciones del producto o el contenido de este manual pueden modificarse sin previo aviso debido a la actualización de las funciones del producto.
- y El usuario debe utilizar cables de interfaz de señal protegidos (cable RGB/cable DVI-D) con núcleo de ferrita a fin de asegurar que el producto cumpla los estándares aplicables.

# <span id="page-3-0"></span>**Piezas y botones**

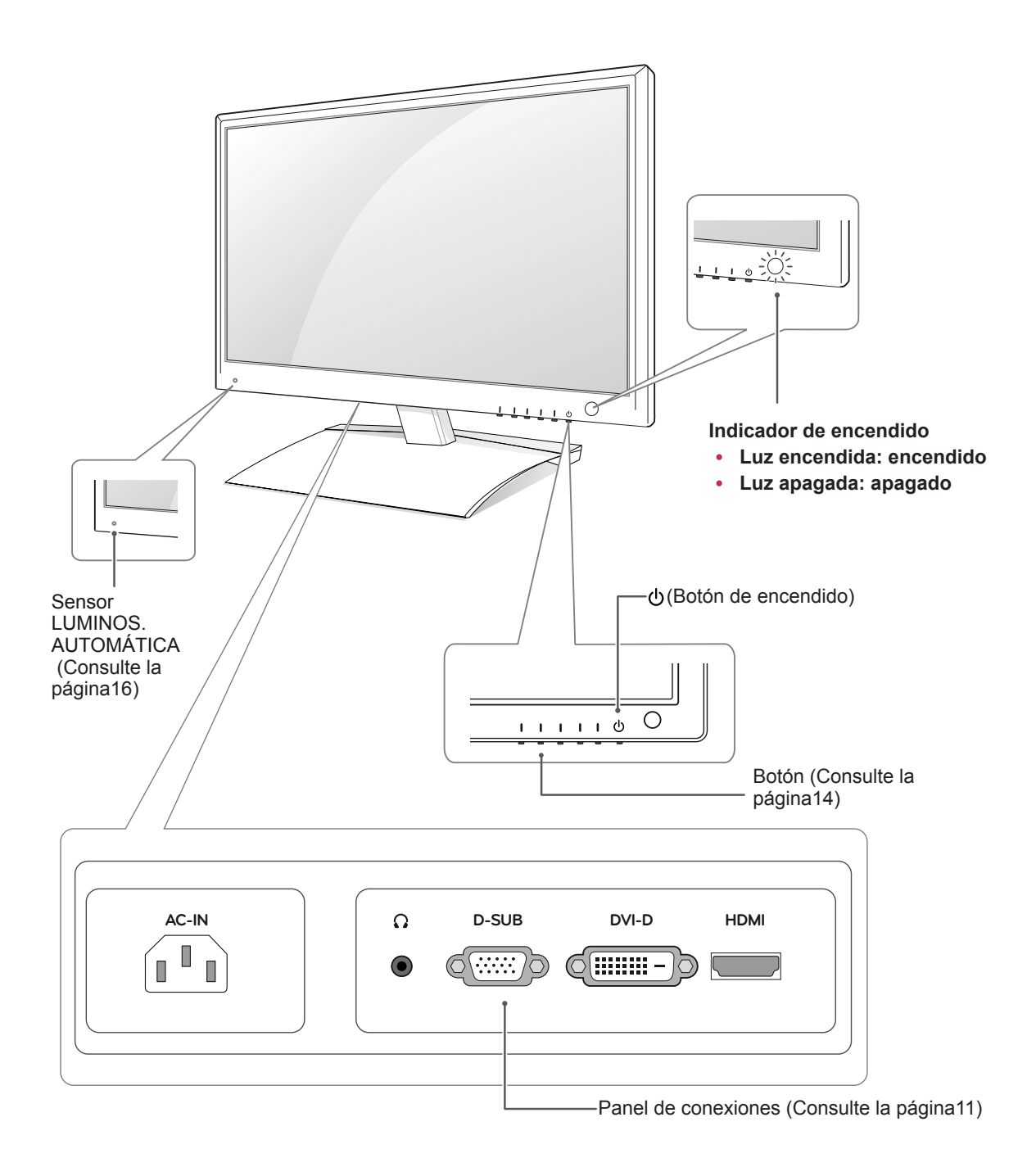

<span id="page-4-1"></span><span id="page-4-0"></span>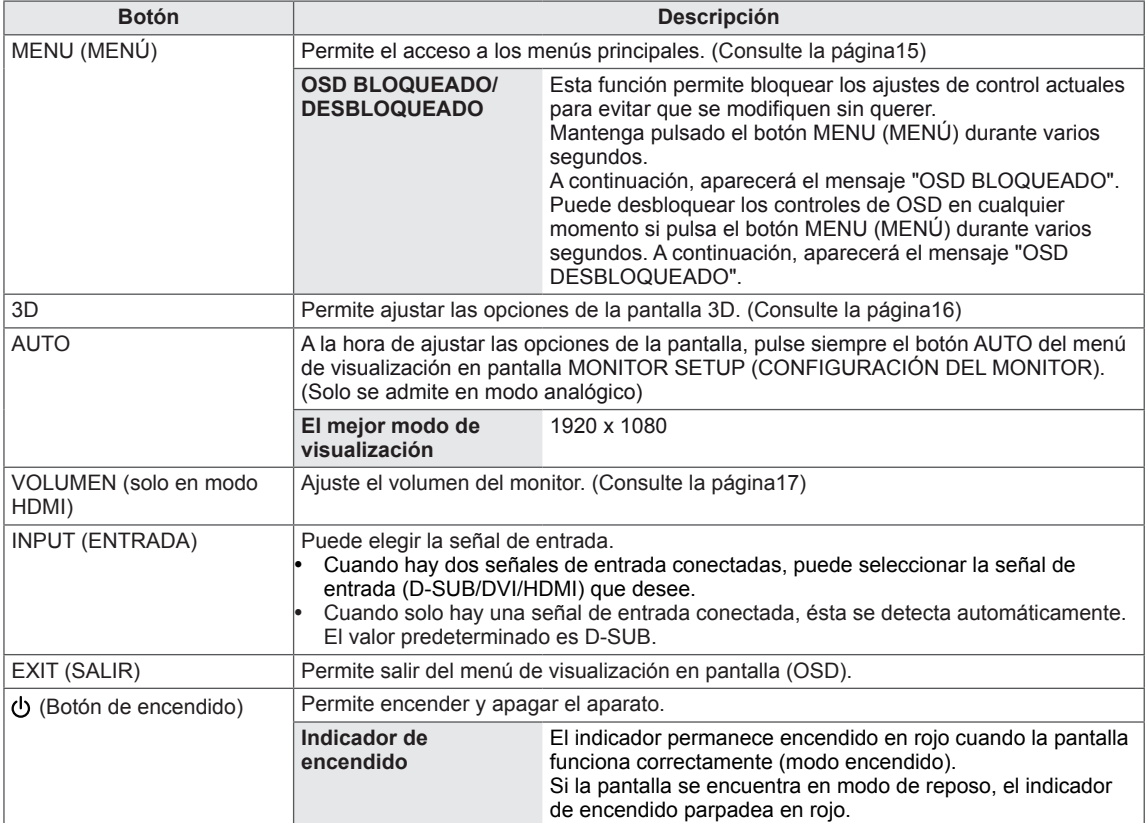

<span id="page-5-0"></span>Antes de levantar o transportar el monitor, lea la información siguiente para evitar arañazos o daños en el monitor y transportarlo de manera segura, independientemente del tipo y del tamaño de que se trate.

## **PRECAUCIÓN**

Evite tocar la pantalla en todo momento, ya que podría dañar la pantalla o algunos de los píxeles usados para crear imágenes.

- y Se recomienda mover el monitor en el interior de la caja o envuelto con el material de embalaje original del monitor.
- Antes de levantar o mover el monitor, desenchufe el cable de alimentación y los demás cables.
- Sujete con firmeza la parte superior e inferior del marco del monitor. Asegúrese de no sujetar la zona transparente, la zona del altavoz o la zona de la rejilla del altavoz.

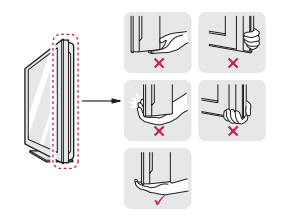

• Al sostener el monitor, la pantalla debería orientarse hacia el lado contrario al que se encuentra usted para evitar arañarla.

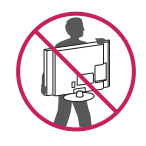

- Al transportar el monitor, no lo exponga a sacudidas o a una vibración excesiva.
- Cuando transporte el monitor, manténgalo en vertical, nunca lo gire hacia uno de sus lados ni lo incline hacia la izquierda o la derecha.

# **Instalación del monitor**

## **Colocación de la base del soporte**

1 Coloque el monitor con la pantalla boca abajo encima de una superficie plana y acolchada.

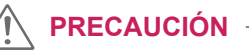

Coloque una base de espuma o tejido suave de protección en la superficie para que la pantalla no sufra daños.

2 Instale la **base del soporte** en el monitor y gire el tornillo hacia la derecha con una **moneda**.

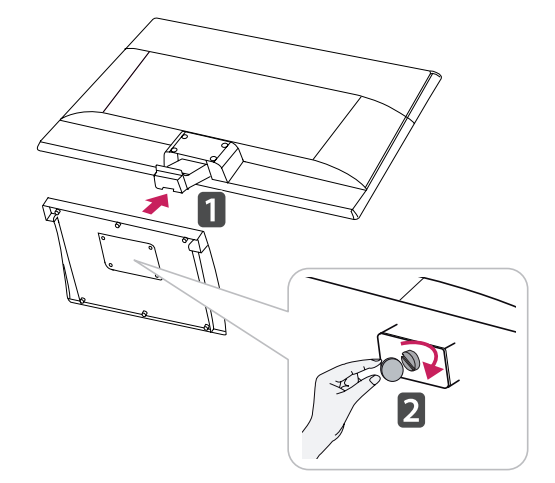

### **Extracción de la base y el cuerpo del soporte**

- 1 Coloque el monitor con la pantalla boca abajo encima de una superficie plana y acolchada.
- 2 Gire el tornillo hacia la izquierda y, a continuación, extraiga la **base** del **cuerpo del soporte**.

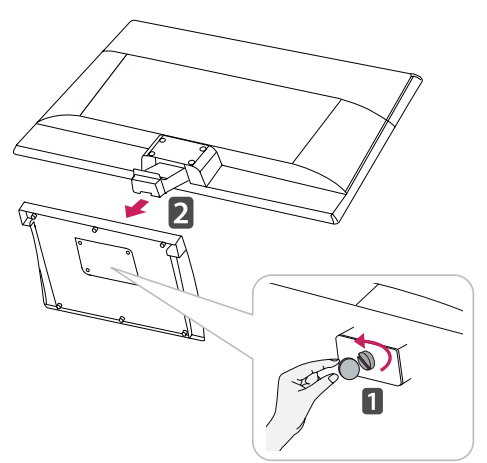

<span id="page-6-0"></span>3 Afloje 2 o 4 tornillos y extraiga el cuerpo del soporte del monitor.

#### D237IPS

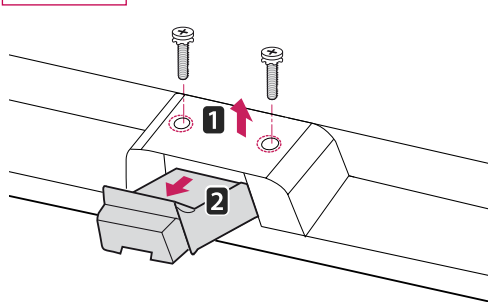

### D2770P

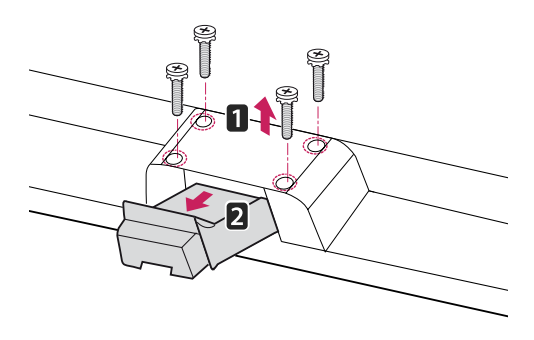

# **PRECAUCIÓN**

- Esta ilustración muestra el modelo de instalación general. Es posible que el monitor no incluya los elementos que aparecen en la imagen.
- No transporte el producto boca abajo sujetándolo únicamente por la base del soporte. El producto podría caerse y romperse o causarle lesiones en los pies.

### **Montaje en una mesa**

1 Levante el monitor e inclínelo hasta la posición vertical sobre una mesa.

Deje un espacio de 10 cm (como mínimo) con respecto a la pared para permitir una ventilación adecuada.

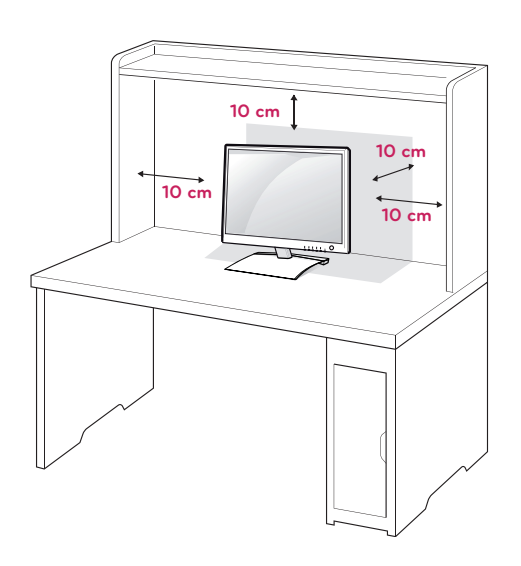

2 Conecte el **cable de alimentación** a una toma de pared.

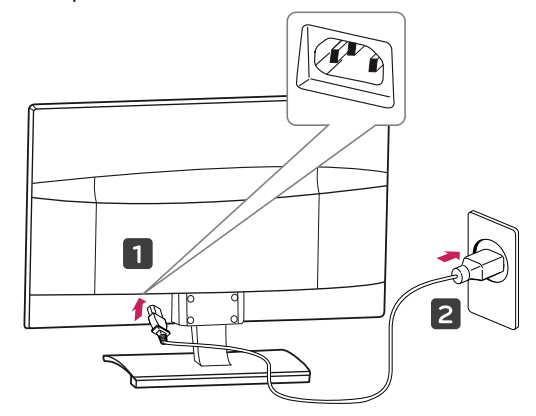

3 Pulse el botón (Encendido) del panel de botones frontal para encender el monitor.

# **PRECAUCIÓN**

Desenchufe el cable de alimentación antes de trasladar el monitor a otra ubicación. De lo contrario, podría producirse una descarga eléctrica.

### **ADVERTENCIA**

Para ajustar el ángulo de la pantalla, no sujete la parte inferior del monitor como se muestra en la ilustración siguiente porque podría hacerse daño en los dedos.

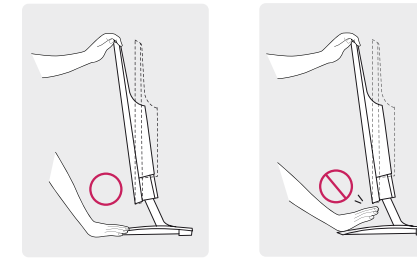

No toque ni presione la pantalla al ajustar el ángulo del monitor.

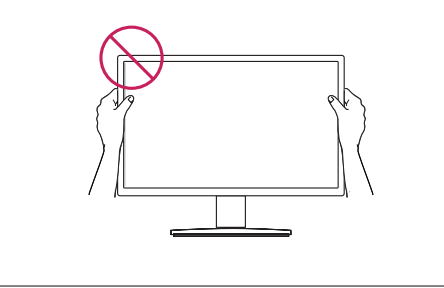

**NOTA**

El ángulo de la pantalla se puede ajustar hacia delante y atrás entre -5° y 18° para que la visualización sea más cómoda.

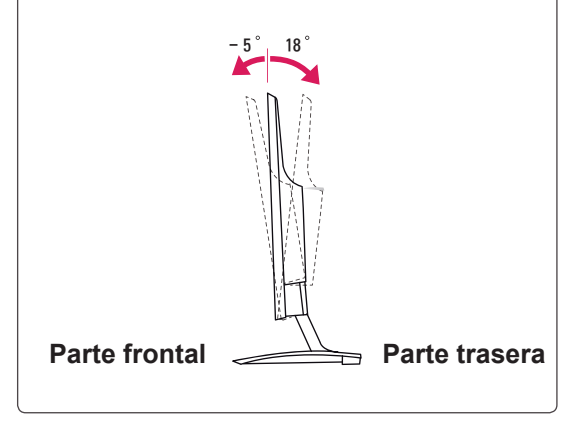

#### Uso del sistema de seguridad Kensington

El conector del sistema de seguridad Kensington se encuentra en la parte posterior del monitor. Para obtener más información sobre la instalación y el uso, consulte el manual que se suministra con el sistema de seguridad Kensington o visite http:// www.kensington.com.

Utilice el cable del sistema de seguridad Kensington para fijar el monitor a una mesa.

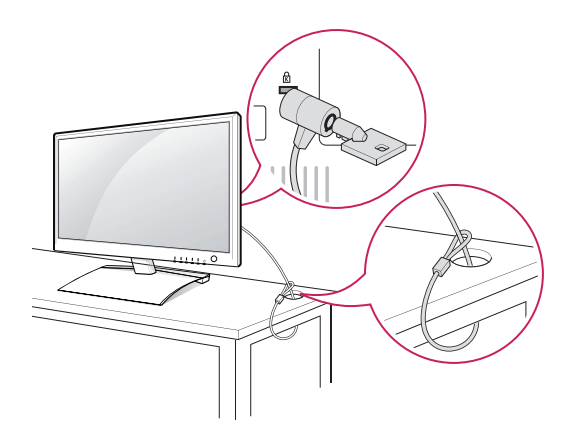

**NOTA**

El sistema de seguridad Kensington es opcional. Puede encontrarlo en la mayoría de tiendas de electrónica.

## <span id="page-8-0"></span>**Montaje en una pared**

Para permitir una ventilación adecuada, deje un espacio de 10 cm a cada lado y con respecto a la pared. Su distribuidor puede proporcionarle instrucciones detalladas. Consulte la guía de instalación y configuración del soporte de montaje en pared con inclinación.

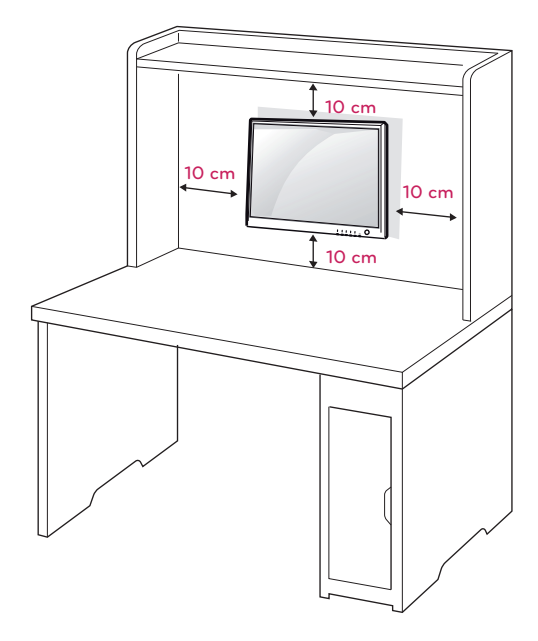

Si desea montar el monitor en la pared, fije el accesorio de montaje en pared (piezas opcionales) a la parte posterior del equipo.

Si instala el monitor mediante el accesorio de montaje en pared (piezas opcionales), fíjelo con cuidado para que no se caiga.

- 1 Utilice tornillos y un soporte de montaje en pared conformes al estándar VESA.
- 2 Si los tornillos son más largos, el monitor podría sufrir daños internos.
- 3 Si no utiliza los tornillos adecuados, el producto podría resultar dañado y caer de la posición de montaje. Si así fuera, LG Electronics no sería responsable de los daños.
- 4 Respete siempre el estándar VESA en cuanto a las dimensiones del accesorio de montaje de tornillos y las especificaciones de los tornillos de montaje.
- 5 Utilice el estándar VESA como se indica a continuación.
- 784,8 mm (30,9 pulg.) y valores inferiores
- \* Grosor de la almohadilla de montaje en pared: 2,6 mm
	- $*$  Tornillos:  $\Phi$  4.0 mm x 0.7 mm de paso x 10 mm de longitud
- 787,4 mm (31,0 pulg.) y valores superiores
	- \* Utilice una almohadilla de montaje en pared y tornillos que cumplan el estándar VESA.

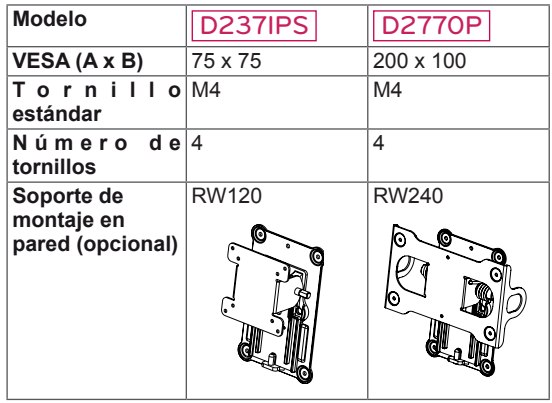

y VESA (A x B)

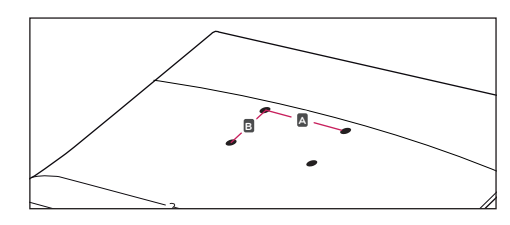

### **PRECAUCIÓN**

- Desconecte el cable de alimentación antes de mover o instalar el monitor. De lo contrario, podría producirse una descarga eléctrica.
- Si instala el monitor en un techo o una pared inclinada, podría caerse y producir lesiones físicas graves.
- Utilice solo un soporte de montaje en pared autorizado por LG y póngase en contacto con el distribuidor local o con personal cualificado.
- No apriete los tornillos en exceso, ya que esto podría ocasionar daños al monitor y anular la garantía.
- Utilice solo tornillos y soportes de montaje en pared que cumplan el estándar VESA. Los daños o las lesiones físicas causados por mal uso o por emplear un accesorio inadecuado no están cubiertos por la garantía.

# **NOTA**

- Utilice los tornillos que se enumeran en las especificaciones del estándar VESA.
- El kit de montaje en pared incluye un manual de instalación y las piezas necesarias.
- El soporte de montaje en pared es opcional. Puede solicitar accesorios adicionales a su distribuidor local.
- La longitud de los tornillos puede diferir según el soporte de montaje en pared. Asegúrese de emplear la longitud adecuada.
- Para obtener más información, consulte las instrucciones incluidas con el soporte de montaje en pared.

# <span id="page-10-1"></span><span id="page-10-0"></span>**USO DEL MONITOR**

# **Conexión a un PC**

• Este monitor admite la función Plug & Play.\* \* Plug & Play: un usuario puede conectar un dispositivo al PC y, cuando el dispositivo se enciende, el PC lo reconoce sin necesidad de configuración ni intervención por parte del usuario.

## **Conexión D-SUB**

Transmite la señal de vídeo analógica del PC al monitor. Conecte el PC al monitor con el cable de señales D-SUB de 15 patillas proporcionado como se muestra en las ilustraciones siguientes.

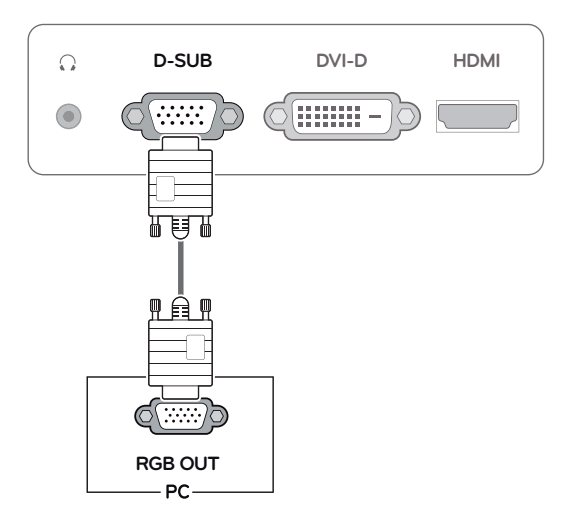

**NOTA**

Al utilizar un conector de cable de entrada de señal D-Sub para Macintosh

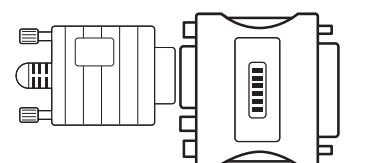

#### y **Adaptador de Mac**

Para poder utilizar un Macintosh de Apple, se necesita un adaptador de enchufe independiente para cambiar el conector VGA D-SUB de alta densidad de 15 patillas (3 filas) del cable suministrado por un conector de 15 patillas de 2 filas.

## <span id="page-11-0"></span>**Conexión DVI-D**

Transmite la señal de vídeo digital del PC al monitor. Conecte el PC al monitor con un cable DVI como se muestra en las ilustraciones siguientes.

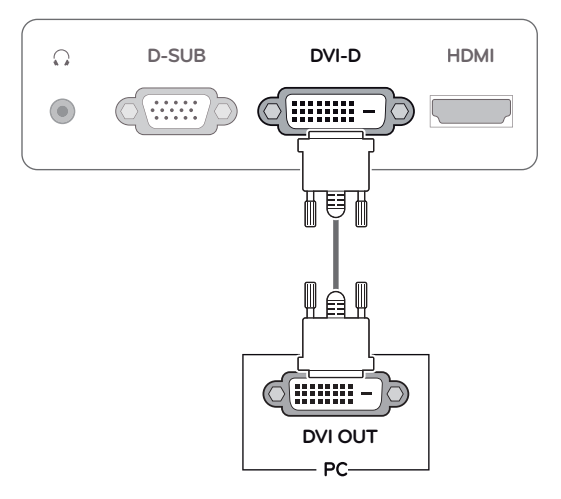

## **Conexión HDMI**

Transmite las señales de audio y vídeo digitales del PC o A/V al monitor. Conecte el PC o A/V al monitor con el cable HDMI como se muestra en las ilustraciones siguientes. Cuando el cable HDMI esté conectado, podrá escuchar el sonido a través de los auriculares o altavoces.

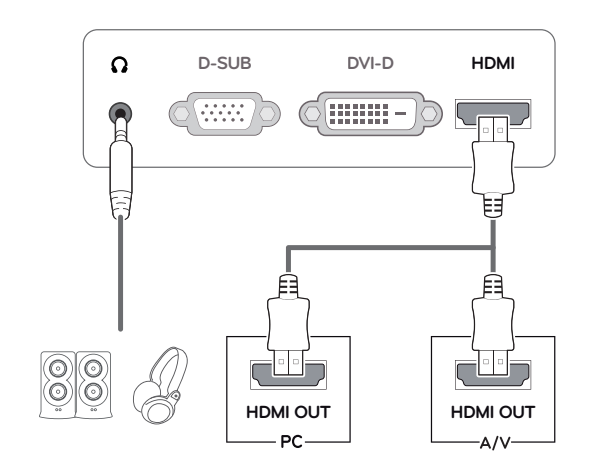

### **NOTA**

- Si utiliza un PC con HDMI, se puede producir un problema de compatibilidad.
- La salida de sonido está disponible únicamente en el modo de entrada HDMI. La calidad de sonido puede verse afectada por el rendimiento de los auriculares o los altavoces externos.

Conecte el cable de entrada de señal y asegúrelo girando los tornillos en el sentido de las agujas del reloj.

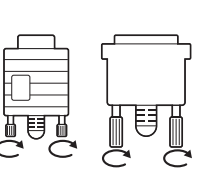

- No presione la pantalla con los dedos durante mucho tiempo porque se podría producir una distorsión temporal en la pantalla.
- Intente no visualizar una imagen fija en la pantalla durante un largo periodo de tiempo para evitar la aparición de imágenes "quemadas". Utilice un salvapantallas si es posible.

# **NOTA**

- Cuando desee utilizar dos PC con el monitor. conecte los cables de señal (D-SUB/DVI-D/ HDMI) respectivamente al monitor.
- Si enciende el monitor cuando está frío, es posible que la pantalla parpadee. Esto es normal.
- Es posible que aparezcan algunos puntos rojos, verdes o azules en la pantalla. Esto es normal.

## PRECAUCIÓN **FUNCIÓN** Función Self Image Setting

#### (Ajuste de imagen automático)

Pulse el botón de encendido del panel frontal para encender el monitor. Cuando el monitor esté encendido, la función **Self Image Setting** (Ajuste de imagen automático) se ejecuta automáticamente. (Solo se admite en modo analógico)

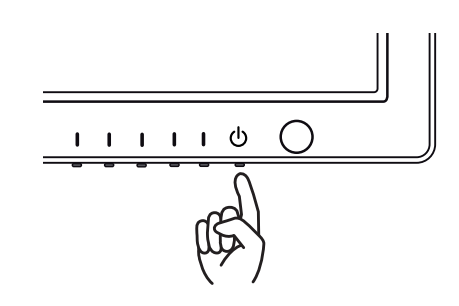

**NOTA**

y **Función "Self Image Setting" (Ajuste de imagen automático).**

Esta función proporciona al usuario los ajustes óptimos para la pantalla. Cuando el usuario conecta el monitor por primera vez, esta función permite ajustar automáticamente la pantalla en función de los valores óptimos para cada señal de entrada. (Solo se admite en modo analógico)

#### y **Función AUTO.**

Cuando se produzcan problemas como pantalla borrosa, letras borrosas, parpadeos de la pantalla o pantalla inclinada al utilizar el dispositivo o tras cambiar la resolución de la pantalla, pulse el botón de la función AUTO para mejorar la resolución. (Solo se admite en modo analógico)

# <span id="page-13-0"></span>**PERSONALIZACIÓN DE LOS AJUSTES**

# <span id="page-13-1"></span>**Acceso a los menús principales**

- 1 Pulse cualquier botón (excepto el botón de encendido) del monitor para abrir el menú en pantalla **MONITOR SETUP (CONFIGURACIÓN DEL MONITOR)**.
- 2 Pulse el elemento del menú que desee.
- 3 Pulse los botones del monitor para cambiar el valor de la opción del menú. Para volver al menú superior o ajustar otras opciones del menú, utilice el botón de flecha hacia arriba ( $\triangle$ ).
- 4 Seleccione **EXIT (SALIR)** para salir del menú OSD.

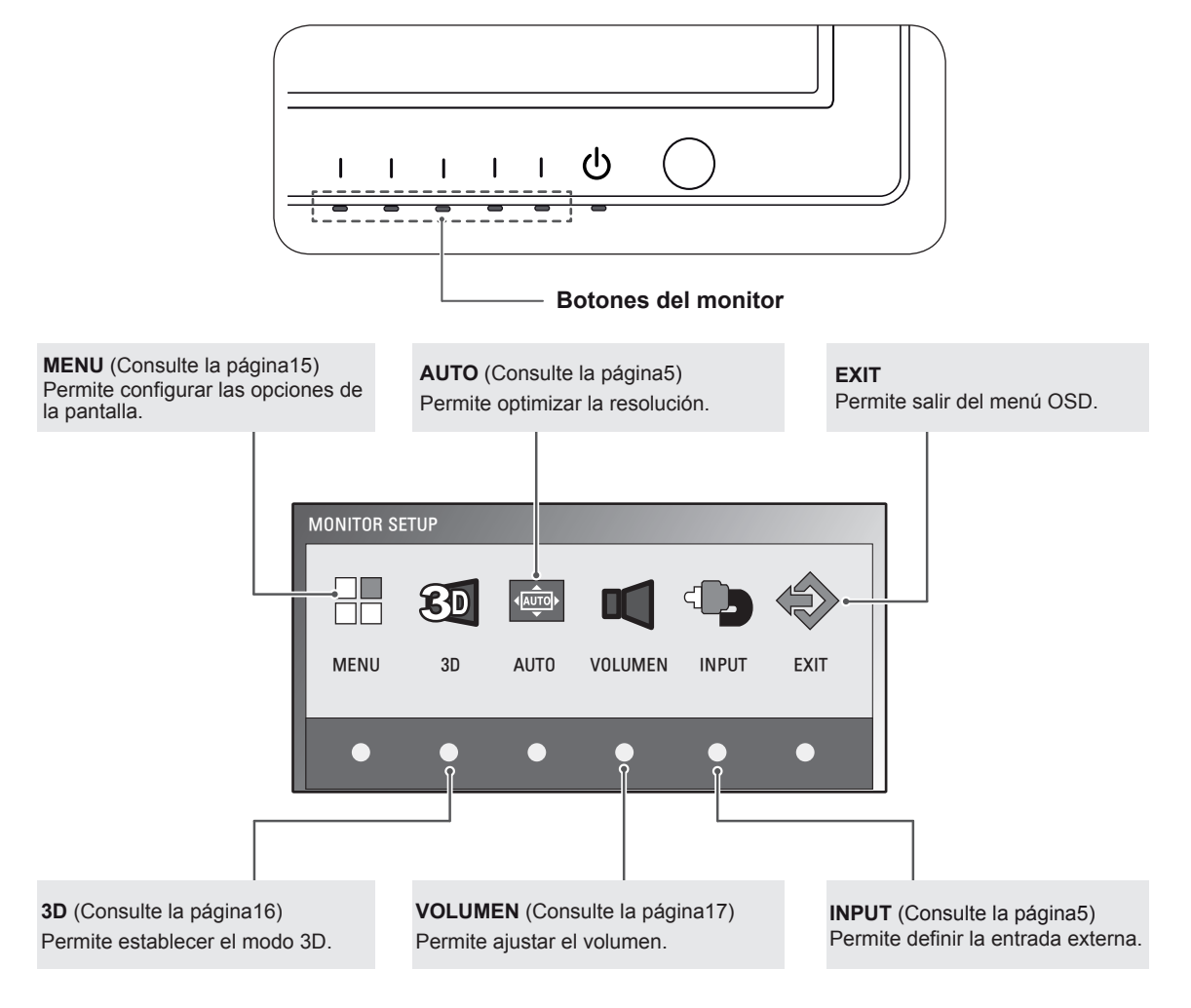

# **NOTA**

Se habilitan distintas opciones del menú en función del tipo de señal de entrada.

- **Modo D-SUB/DVI**: MENU (MENÚ), 3D, AUTO, INPUT (ENTRADA) y EXIT (SALIR)
- y **Modo HDMI**: MENU (MENÚ), 3D, VOLUME (VOLUMEN), INPUT (ENTRADA) y EXIT (SALIR)

# <span id="page-14-0"></span>**Personalización de los ajustes**

## <span id="page-14-1"></span>**Ajustes de menú**

- 1 Pulse cualquier botón (excepto el botón de encendido) del monitor para abrir el menú en pantalla **MONITOR SETUP (CONFIGURACIÓN DEL MONITOR)**.
- 2 Pulse el botón **MENU (MENÚ)** para mostrar las opciones del menú OSD.
- 3 Establezca las opciones con los botones del monitor.
- 4 Seleccione **EXIT (SALIR)** para salir del menú OSD. Para volver al menú superior o ajustar otras opciones del menú, utilice el botón de flecha hacia arriba ( $\triangle$ ).

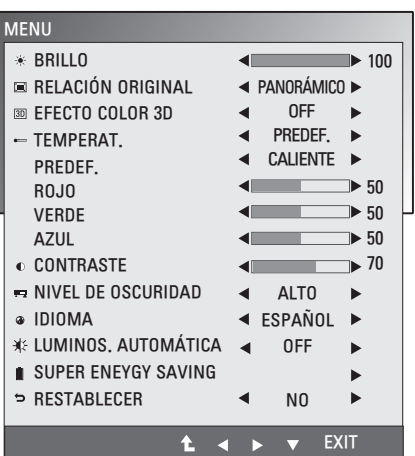

Las opciones de programa disponibles se describen a continuación.

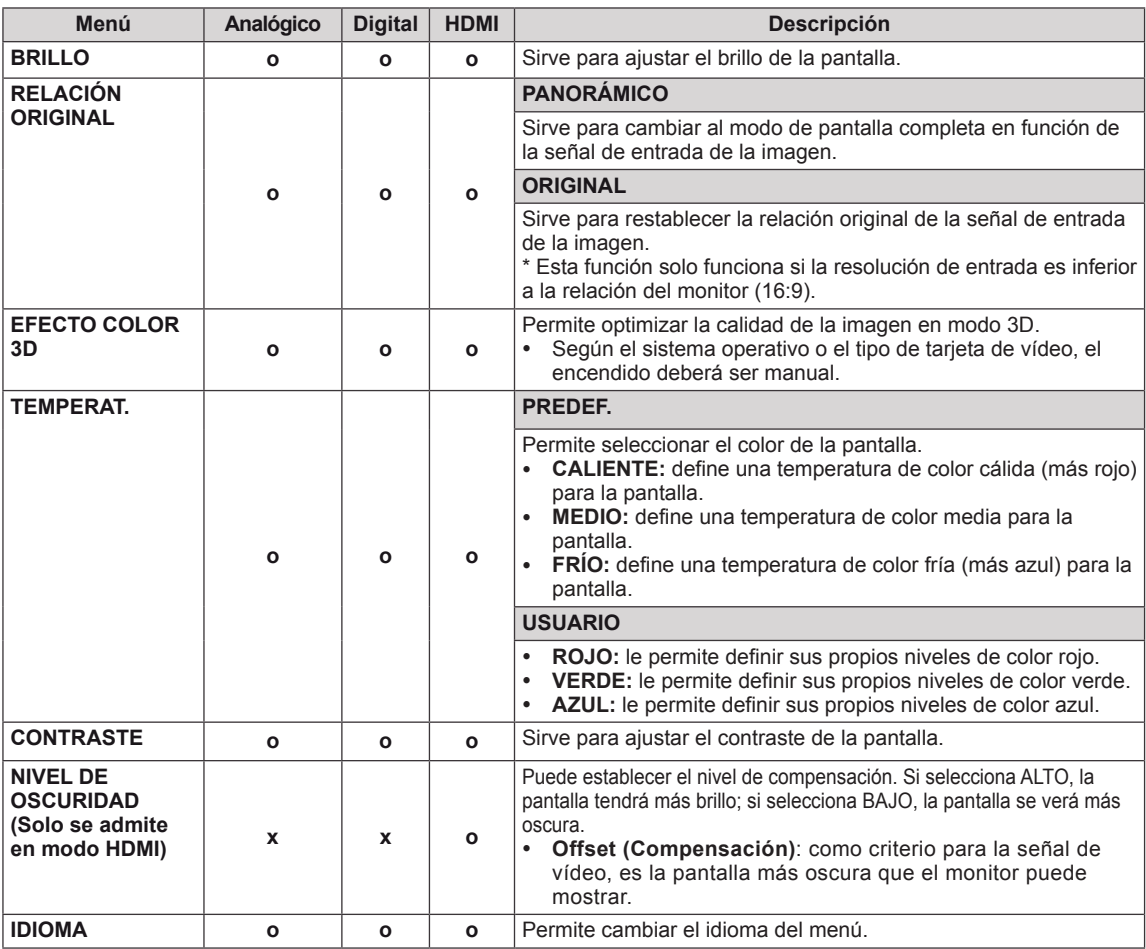

<span id="page-15-0"></span>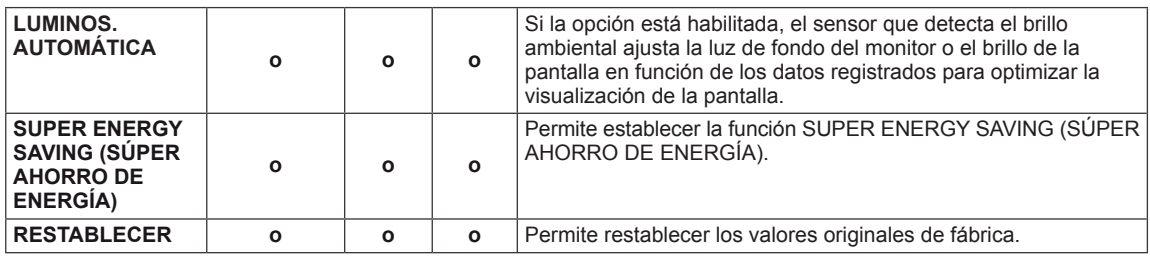

- y **Analógico:** entrada D-SUB (señal analógica).
- **· Digital:** entrada DVI-D (señal digital).
- **HDMI**: entrada HDMI (señal digital).

### **Comprobaciones que debe realizar antes de instalar TriDef 3D**

- y **Antes de instalar el programa TriDef 3D, conecte el monitor de 3D LG al PC y reinícielo.**
- y **Si utiliza dos monitores o ha conectado el monitor al ordenador portátil, establezca como el predeterminado el monitor de 3D LG y cambie la resolución a 1920 x 1080 para activar la función de 3D.**
- y **Para ejecutar un archivo de vídeo de TriDef en el sistema Windows XP, debe instalar Windows Media Player 11 para Windows XP.**

### <span id="page-15-1"></span>**Opciones de 3D (solo en modo 3D)**

- **\* La opción 3D del menú OSD sólo está habilitada para HDMI Video Timing (Tiempo de vídeo HDMI).**
- 1 Pulse cualquier botón (excepto el botón de encendido) del monitor para abrir el menú en pantalla **MONITOR SETUP (CONFIGURACIÓN DEL MONITOR)**.
- 2 Pulse el botón **3D** para mostrar las opciones del menú OSD.
- 3 Establezca las opciones con los botones del monitor.
- 4 Seleccione **EXIT (SALIR)** para salir del menú OSD. Para volver al menú superior o ajustar otras opciones del menú, utilice el botón de flecha hacia arriba ( $\triangle$ ).

Las opciones de imagen disponibles se describen a continuación.

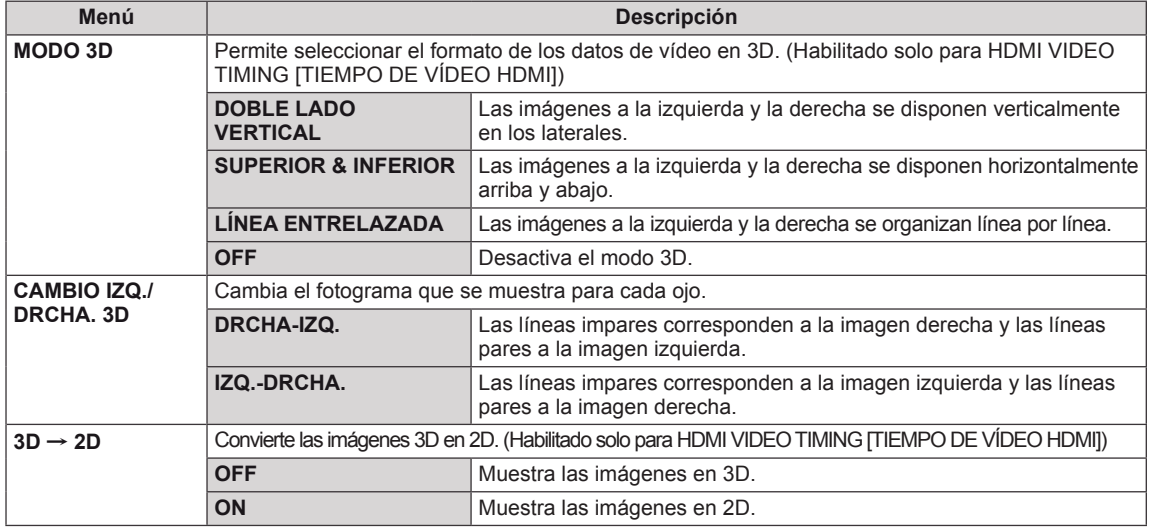

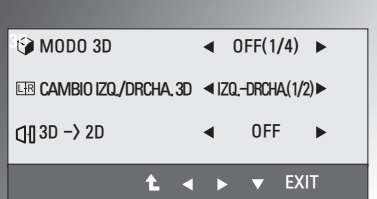

<span id="page-16-0"></span>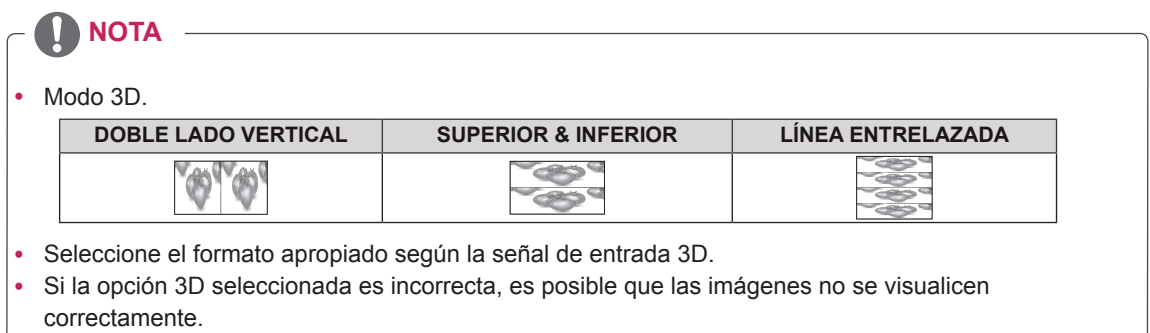

Para ver imágenes en 3D, seleccione el modo 3D.

## <span id="page-16-1"></span>**Opciones de volumen (solo compatible con el modo HDMI)**

- 1 Pulse cualquier botón (excepto el botón de encendido) del monitor para abrir el menú en pantalla **MONITOR SETUP (CONFIGURACIÓN DEL MONITOR)**.
- 2 Pulse el botón **VOLUME (VOLUMEN)** para mostrar las opciones del menú OSD.
- 3 Establezca las opciones con los botones del monitor.
- 4 Seleccione **EXIT (SALIR)** para salir del menú OSD. Para volver al menú principal o ajustar otras opciones del menú, utilice el botón de flecha hacia arriba  $($

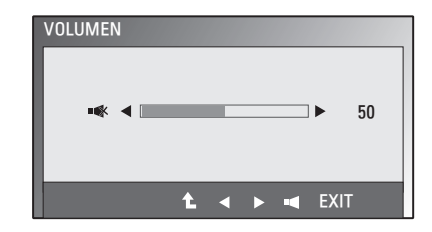

## <span id="page-17-0"></span>**Opciones de SUPER ENERGY SAVING (SÚPER AHORRO DE ENERGÍA)**

- 1 Pulse cualquier botón (excepto el botón de encendido) del monitor para abrir el menú en pantalla **MONITOR SETUP (CONFIGURACIÓN DEL MONITOR)**.
- 2 Pulse el botón **MENU (MENÚ)** para mostrar las opciones del menú OSD.
- 3 Seleccione **SUPER ENERGY SAVING** con los botones del monitor y establezca las opciones.
- 4 Seleccione **EXIT (SALIR)** para salir del menú OSD. Para volver al menú principal o ajustar otras opciones del menú, utilice el botón de flecha hacia arriba ( $\triangle$ ).

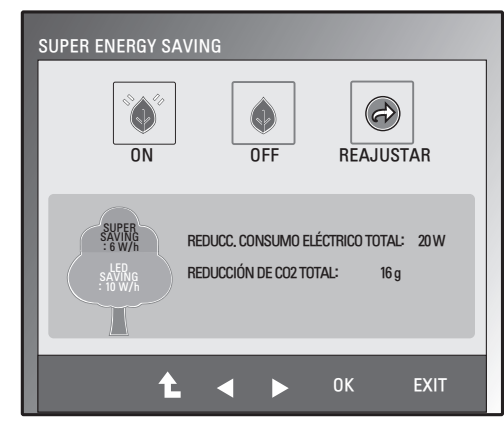

Las opciones de imagen disponibles se describen a continuación.

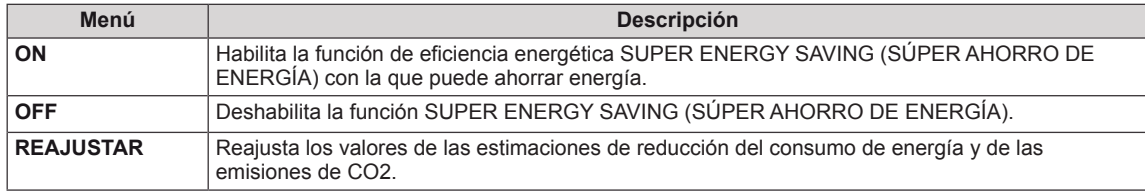

# **NOTA**

- y **REDUCC. CONSUMO ELÉCTRICO TOTAL**: determina la cantidad de energía que se puede ahorrar al utilizar el monitor.
- y **REDUCCIÓN DE CO2 TOTAL**: establece el valor de REDUCC. CONSUMO ELÉCTRICO TOTAL en CO2.
- y **SAVING DATA (DATOS DE AHORRO) (W/h)**

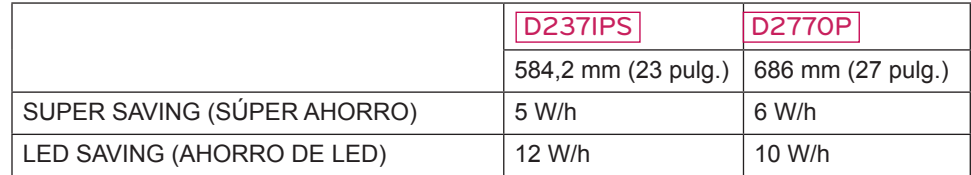

- Los datos de ahorro dependen del panel. Por lo tanto, estos valores deberían ser distintos en función del panel y según el distribuidor de paneles.
- y LG ha calculado estos valores en función de **"broadcast video signal"** (señal de vídeo de emisión).
- LED SAVING (AHORRO DE LED) hace referencia a la cantidad de energía que se puede ahorrar si se utiliza un panel WLED en lugar de un panel CCFL.
- y SUPER SAVING (SÚPER AHORRO) hace referencia a la cantidad de energía que se puede ahorrar con la función SUPER ENERGY SAVING (SÚPER AHORRO DE ENERGÍA).

# <span id="page-18-0"></span>**SOLUCIÓN DE PROBLEMAS**

### **Realice las comprobaciones siguientes antes de llamar al servicio técnico.**

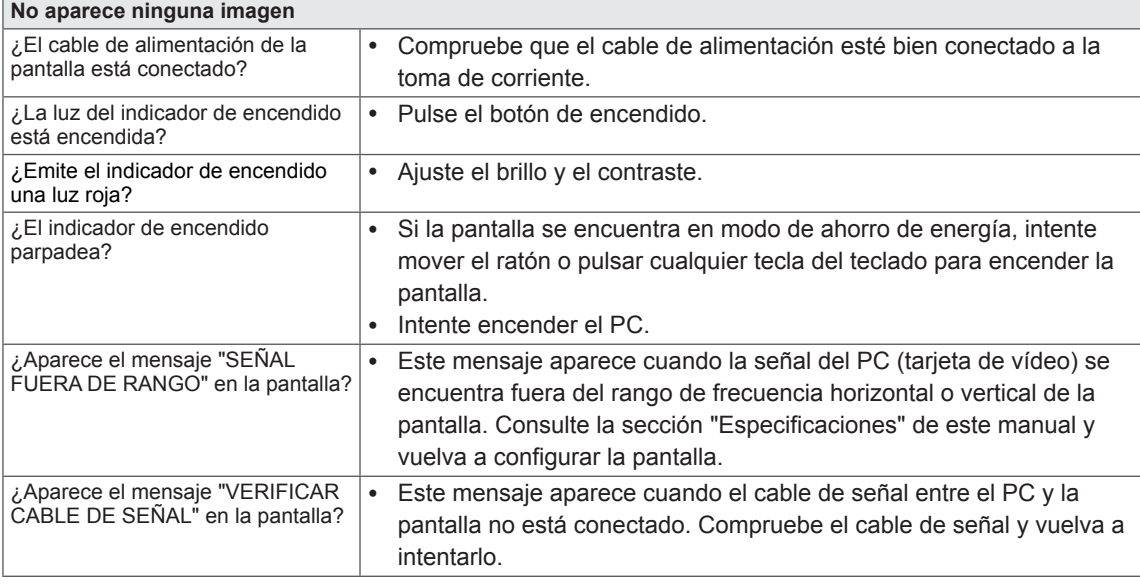

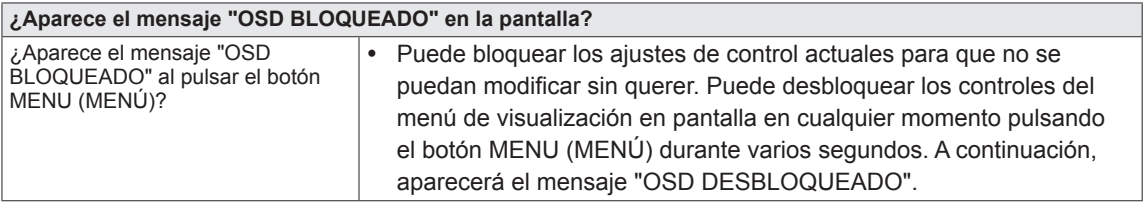

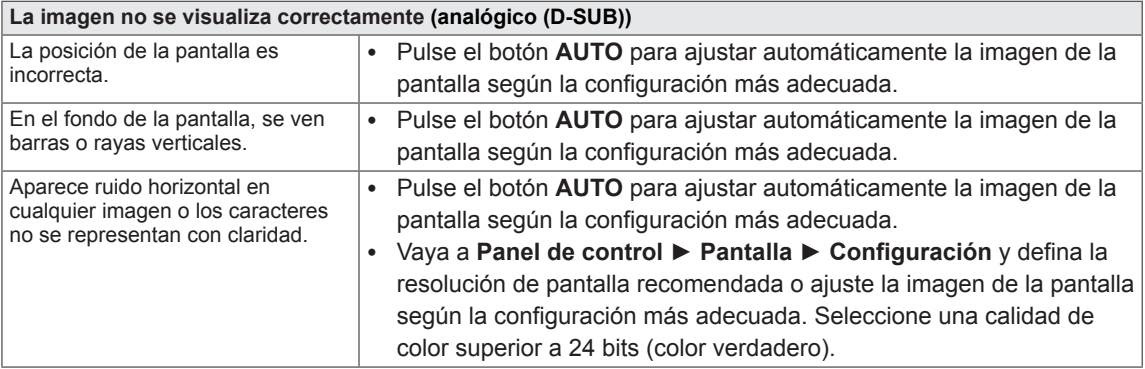

### **PRECAUCIÓN**

- y Vaya a **Panel de control ► Pantalla ► Configuración** y compruebe si se ha cambiado la frecuencia o la resolución. Si es así, vuelva a ajustar la tarjeta de vídeo según la resolución recomendada.
- Si no se selecciona la resolución recomendada (resolución óptima), las letras pueden aparecer borrosas y la pantalla atenuada, truncada o sesgada. Asegúrese de seleccionar la resolución recomendada.
- El procedimiento de configuración puede variar en función del ordenador y del sistema operativo (Consulte la [página24\)](#page-23-1). También es posible que algunas tarjetas de vídeo no admitan ciertas resoluciones. En ese caso, póngase en contacto con el fabricante del ordenador o de la tarjeta de vídeo para obtener ayuda.

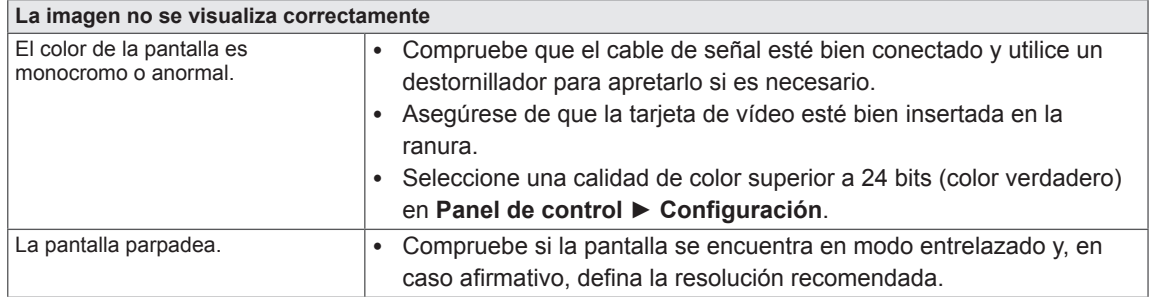

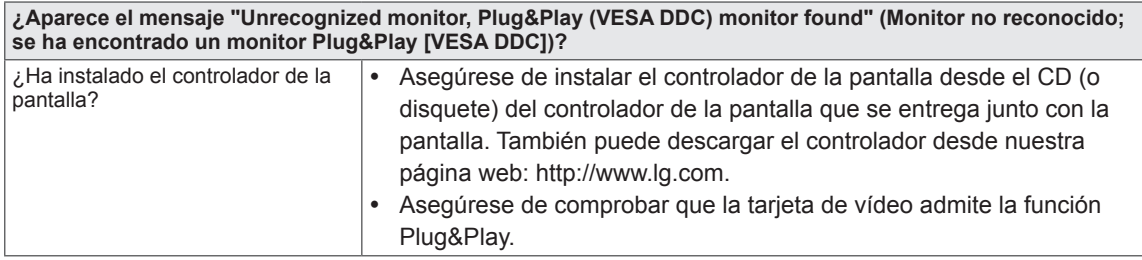

# <span id="page-20-0"></span>**SOLUCIÓN DE PROBLEMAS EN MODO 3D**

**Puedo ver un patrón parecido a aceite en movimiento en la pantalla cuando el monitor está apagado.**

y Esto está causado por una interferencia de la luz externa con la capa de aire que hay entre la superficie LCD y el filtro 3D.

Este patrón desaparece casi del todo cuando se vuelve a encender el monitor.

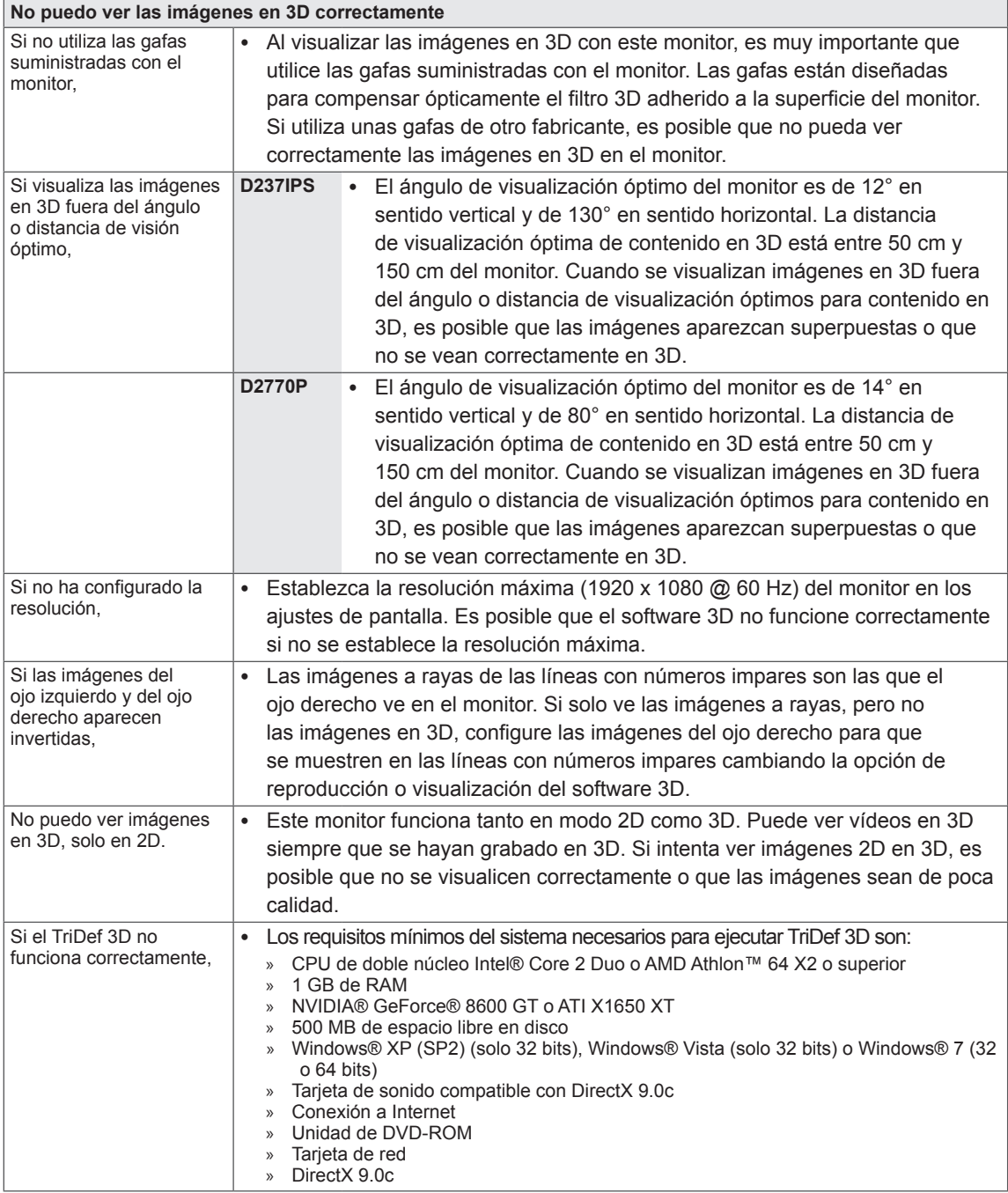

# <span id="page-21-0"></span>**ESPECIFICACIONES**

### D237IPS

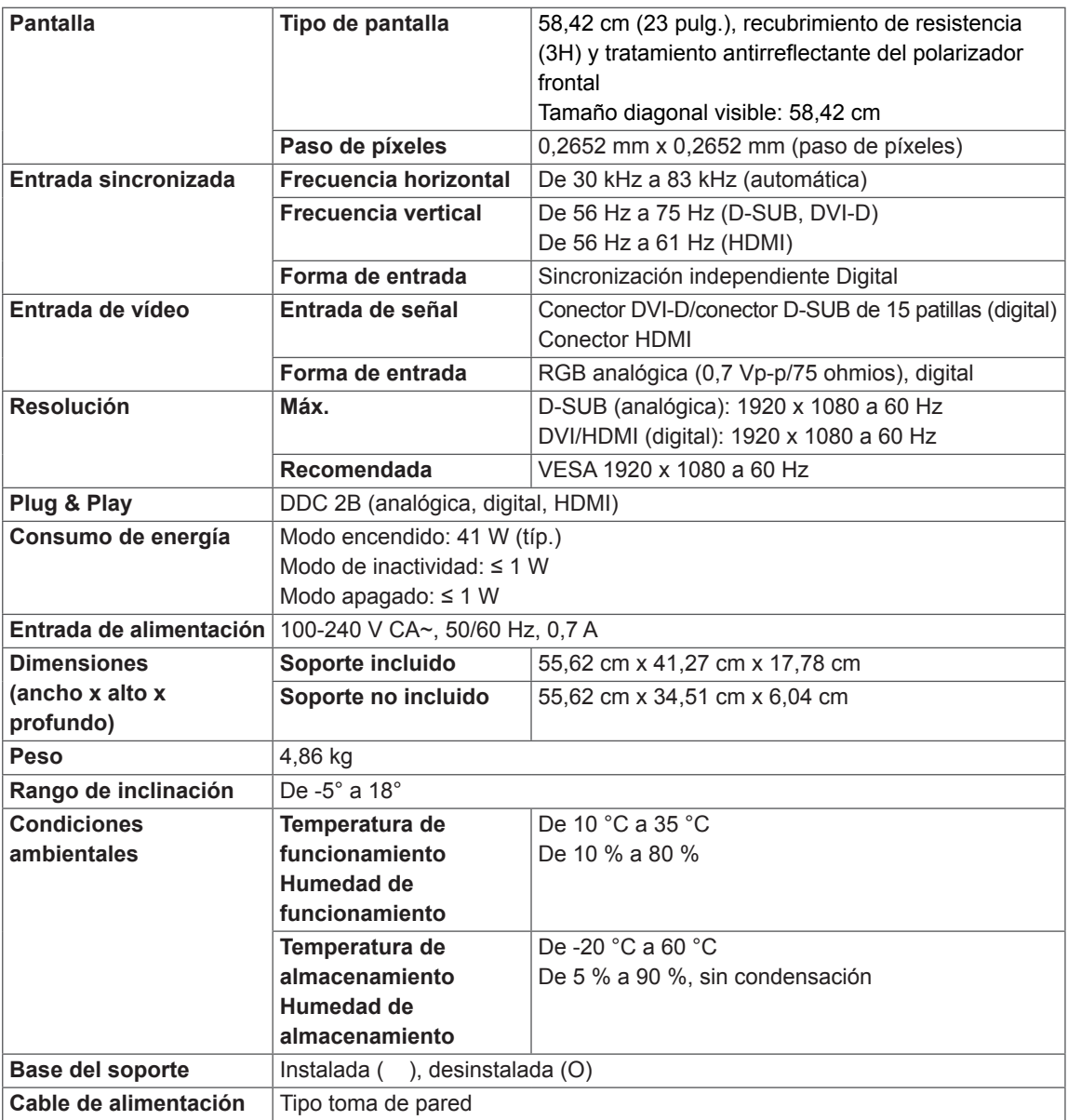

Las especificaciones del producto que se indican anteriormente pueden cambiar sin previo aviso debido a una actualización de las funciones del producto.

### D2770P

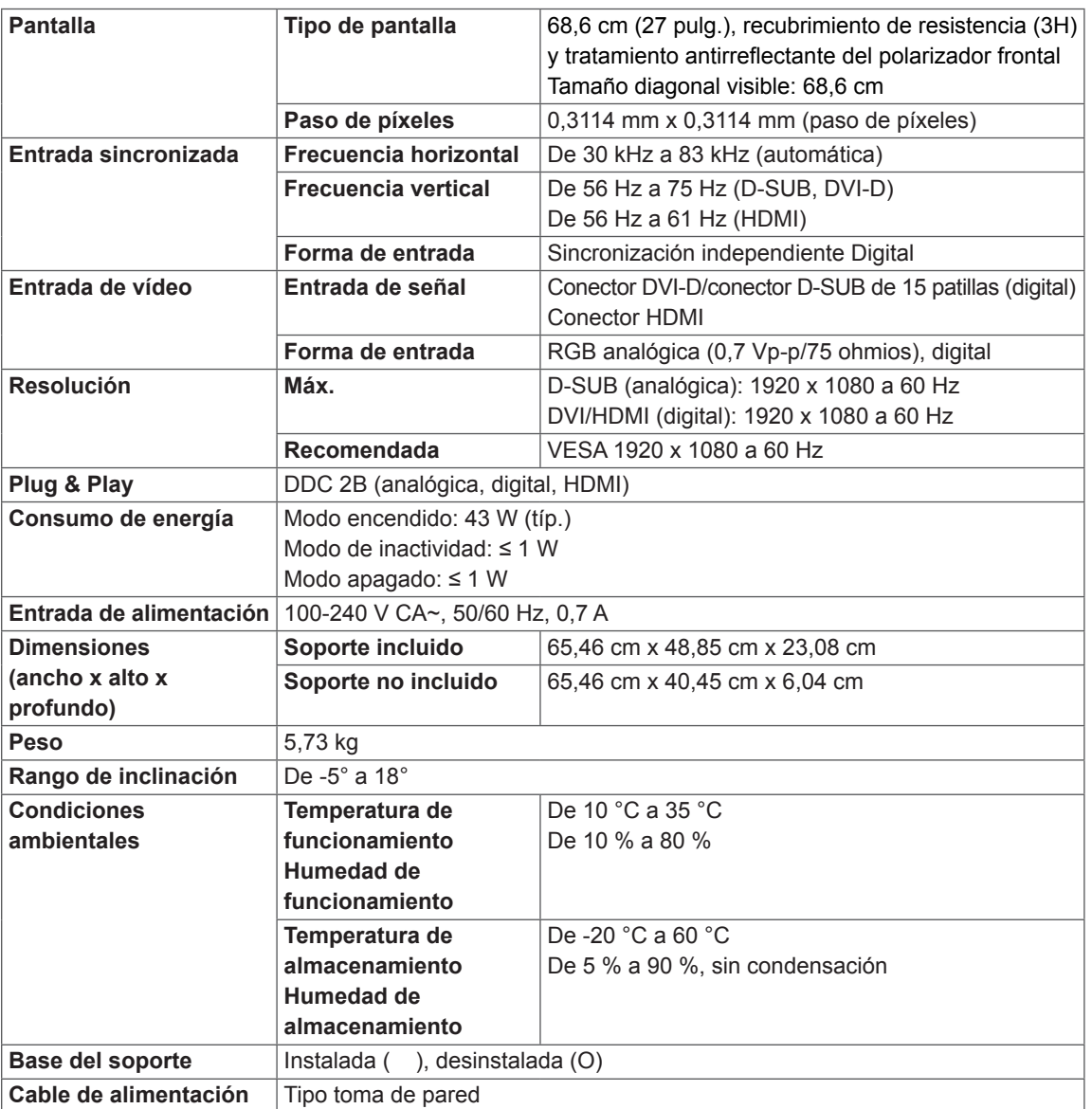

Las especificaciones del producto que se indican anteriormente pueden cambiar sin previo aviso debido a una actualización de las funciones del producto.

# <span id="page-23-0"></span>**Modos predefinidos (resolución)**

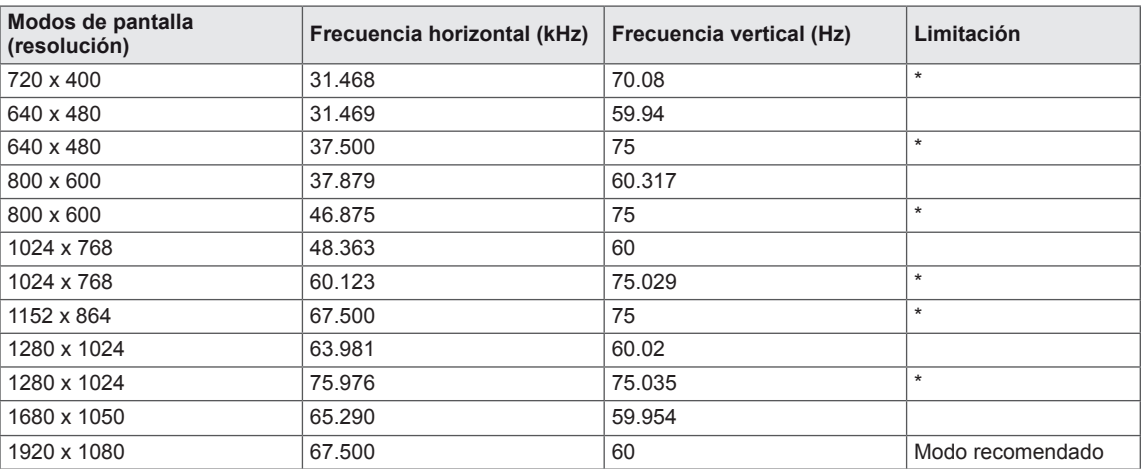

### **\* Modo HDMI-PC no compatible**

# <span id="page-23-1"></span>**Tiempo 3D HDMI**

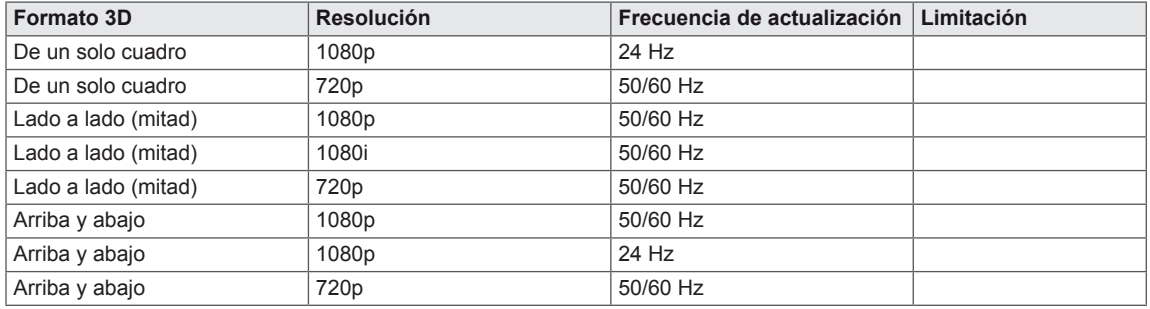

# **Tiempo de vídeo HDMI**

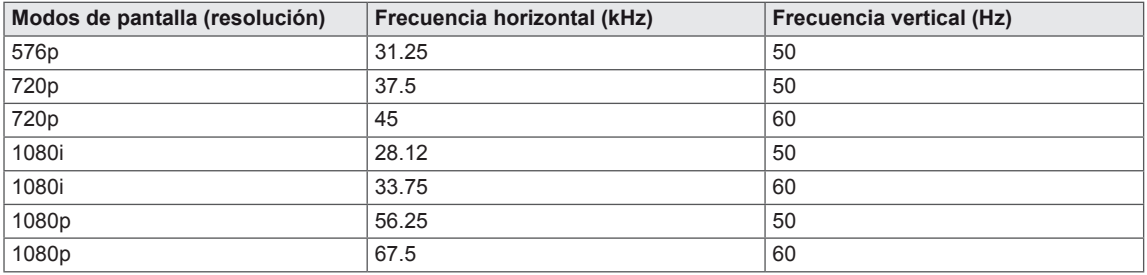

# **Indicador**

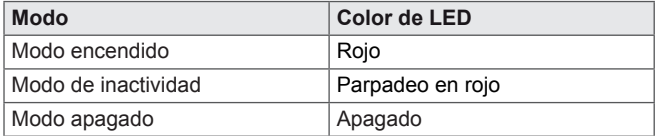

# <span id="page-24-0"></span>**PRECAUCIONES DE SEGURIDAD**

### **Precauciones que se deben tomar al ver imágenes en 3D**

Si visualiza imágenes en 3D a poca distancia, su vista podría verse dañada.

Si visualiza imágenes en 3D durante un periodo prolongado, es posible que se sienta mareado o vea borroso.

Si está embarazada, es una persona de edad avanzada, padece problemas de corazón, sufre náuseas graves o se encuentra bajo la influencia del alcohol, le recomendamos que no visualice imágenes en 3D.

El motivo de esta recomendación es que las imágenes en 3D pueden provocar desorientación y confusión.

Cuando visualice imágenes en 3D, coloque los objetos frágiles o que se puedan romper a distancia.

Dichos objetos podrían partirse o provocar lesiones personales si se sobresalta por las realistas imágenes en 3D.

Los padres deberán evitar que los niños menores de 5 años visualicen imágenes en 3D ya que esto podría resultar perjudicial para el desarrollo de la visión.

### **Precauciones que se deben tomar al ver imágenes en 3D**

**ADVERTENCIA**

Advertencia sobre ataques de fotosensibilidad Algunos usuarios pueden sufrir reacciones u otros síntomas anormales cuando se exponen a una luz parpadeante o a un patrón determinado de un videojuego o una película.

Si algún familiar suyo tiene antecedentes de epilepsia o ha sufrido algún tipo de ataque, consulte con su médico antes de ver imágenes en 3D. Si muestra alguno de los síntomas enumerados a continuación al visualizar imágenes en 3D, detenga la visualización inmediatamente y haga un descanso.

Mareos, visión borrosa o tics faciales. movimientos involuntarios, espasmos, desmayos, confusión y desorientación. Consulte con su médico si estos síntomas continúan.

Para evitar un ataque de fotosensibilidad, tome las siguientes precauciones.

- Realice un descanso de 5 a 15 minutos cada hora.
- Si la calidad de visión entre el ojo derecho y el izquierdo es considerablemente distinta, corríjala en primer lugar.
- Debería poder ver toda la pantalla a la altura de los ojos.
- Si sufre dolores de cabeza, fatiga o mareos, detenga la visualización y haga un descanso.

**PRECAUCIÓN**

No vea imágenes en 3D cuando esté cansado o enfermo.

Los padres o tutores de menores deben supervisarlos cuando vean imágenes en 3D porque es posible que no estén acostumbrados a la experiencia de visión en 3D y no sepan cómo afrontar los posibles riesgos.

### **When using 3D Glasses**

**PRECAUCIÓN**

- No utilice las gafas 3D como gafas ordinarias, gafas de sol o anteojos. Esto podría empeorar su visión.
- No guarde las gafas 3D en lugares con temperaturas extremadamente altas o bajas. Estas temperaturas extremas podrían deformar las gafas y estropearlas. No utilice las gafas 3D si están dañadas porque pueden hacer que su visión empeore o que sufra mareos.
- Los cristales de las gafas 3D (capa polarizada) se rayan con facilidad. Utilice un paño suave y limpio para limpiarlos. No utilice ningún producto químico para limpiar los cristales.

# <span id="page-25-0"></span>**POSTURA CORRECTA**

## **Adopte la postura correcta para utilizar el monitor.**

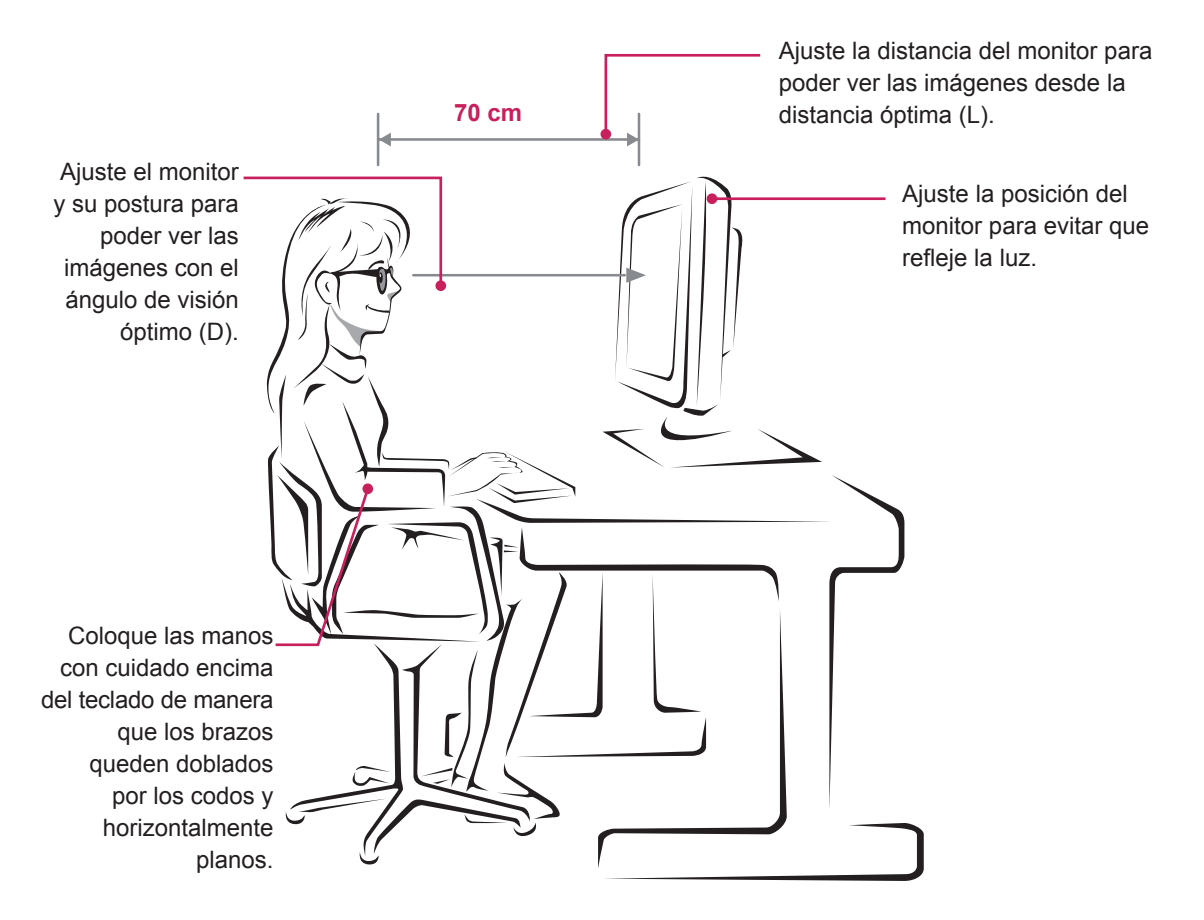

#### D237IPS

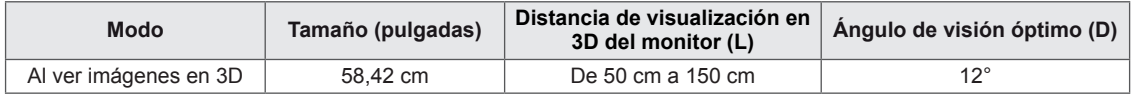

### D2770P

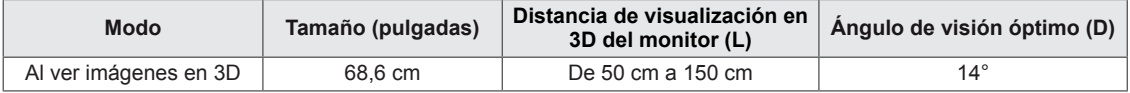

# **Precauciones que se deben tomar al ver imágenes en 3D**

- Póngase las gafas 3D suministradas con el monitor.
- Adopte la postura correcta.
- Respete la distancia y el ángulo óptimos para ver imágenes en 3D. (Si ve las imágenes en 3D a una distancia demasiado corta, es posible que su visión empeore o que sufra mareos).

# <span id="page-26-0"></span>**LICENSES**

Las licencias admitidas pueden diferir según el modelo. Para obtener más información acerca de las licencias, visite www.lg.com.

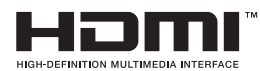

HDMI, el logotipo HDMI y High-Definition Multimedia Interface son marcas comerciales o marcas comerciales registradas de HDMI Licensing LLC.

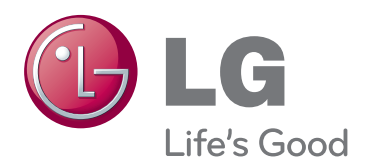

Asegúrese de leer las precauciones de seguridad antes de utilizar el producto. Guarde el CD con el manual del usuario en un lugar accesible para poder consultarlo en un futuro.

El número de serie y el modelo del equipo están situados en la parte posterior y en un lateral del mismo. Anótelos por si alguna vez necesita asistencia.

MODELO

ENERGY STAR is a set of power-saving guidelines issued by the U.S.Environmental Protection Agency(EPA).

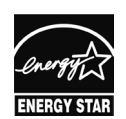

As an ENERGY STAR Partner LGE U. S. A.,Inc. has determined that this product meets the ENERGY STAR **ENERGY STAR** guidelines for energy efficiency.

N.º DE SERIE